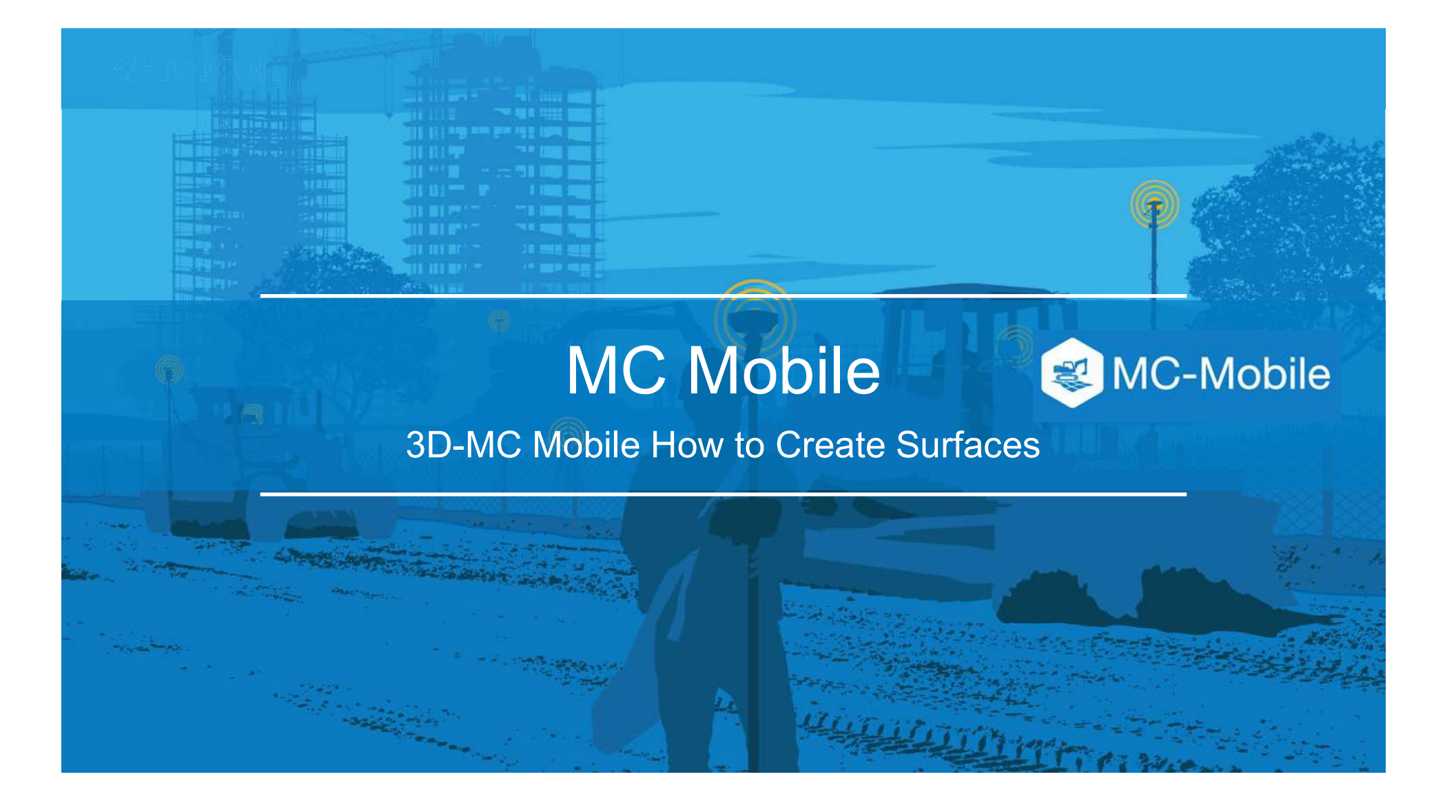

## How to Create New Surfaces in 3D-MC Mobile

There are 7 options to create new surfaces and edit existing surfaces in 3DMC Mobile

- 1. Flat Plane Surface
- 2. Sloping Plane Surface
- 3. Crown Road Surface
- 4. Triangulated Surface from Topo Survey
- 5. Raise/Lower Existing Surface
- 6. Subgrade of Existing Alignment
- 7. Surface from Polyline to Alignment with template
- 8. Surface from Polyline to Alignment without template

## How to Create New Surfaces in 3DMC Mobile

- Select  $\equiv$  to find the surface options
- Select Data  $\blacksquare$  .
- Select Surfaces

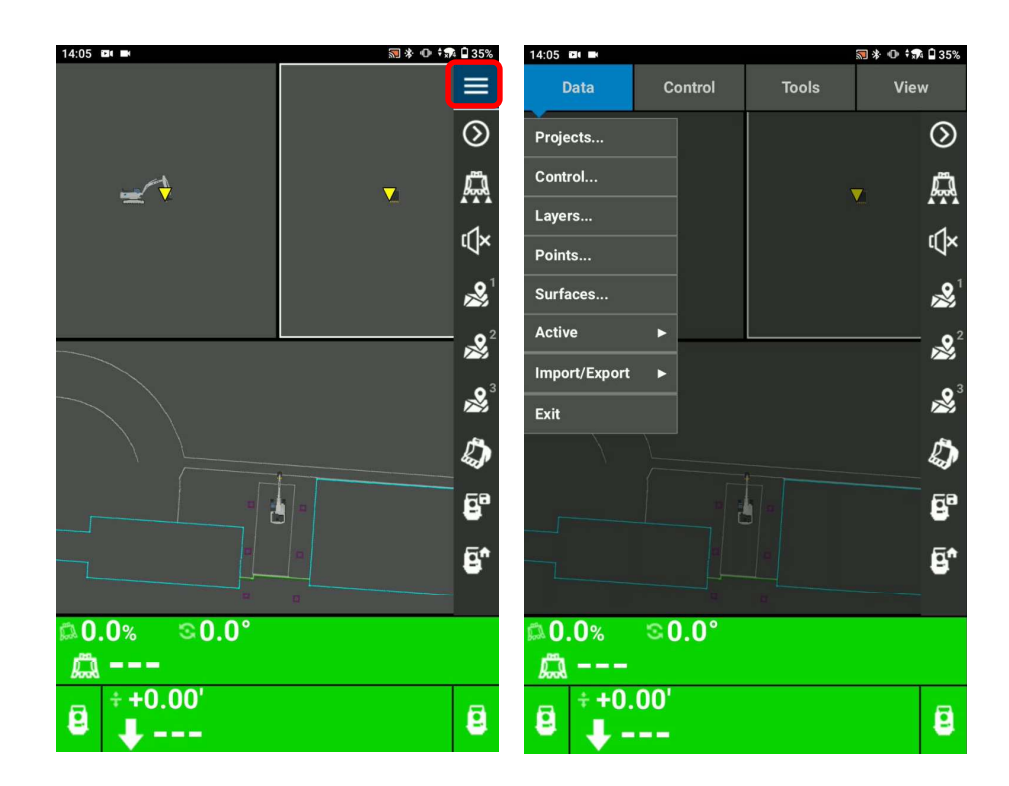

## Surface from Polyline to Alignment without template

A surface can be created from the existing 3D polyline or Topo shots by the excavator bucket position and based on these two points the surface can be generated for your daily work.

This explains the steps of how to create the surface from the polyline and without the template

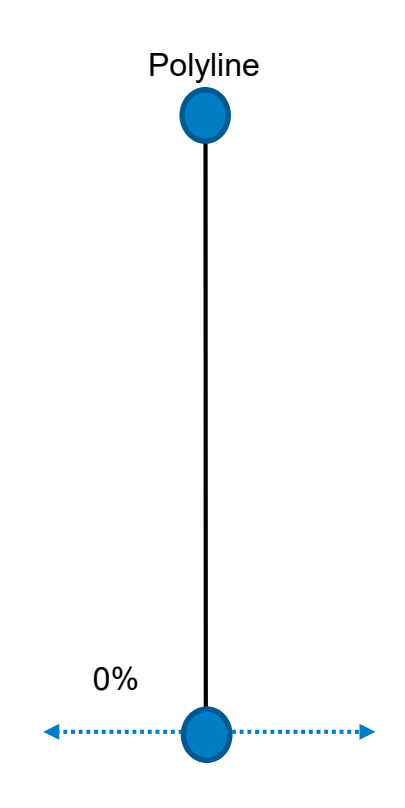

# Surface from Polyline to Alignment without template

- Press and hold the polyline to select polyline
- Select Polyline  $\blacksquare$
- Select Apply Grade
- Select Extend Grade $\blacksquare$

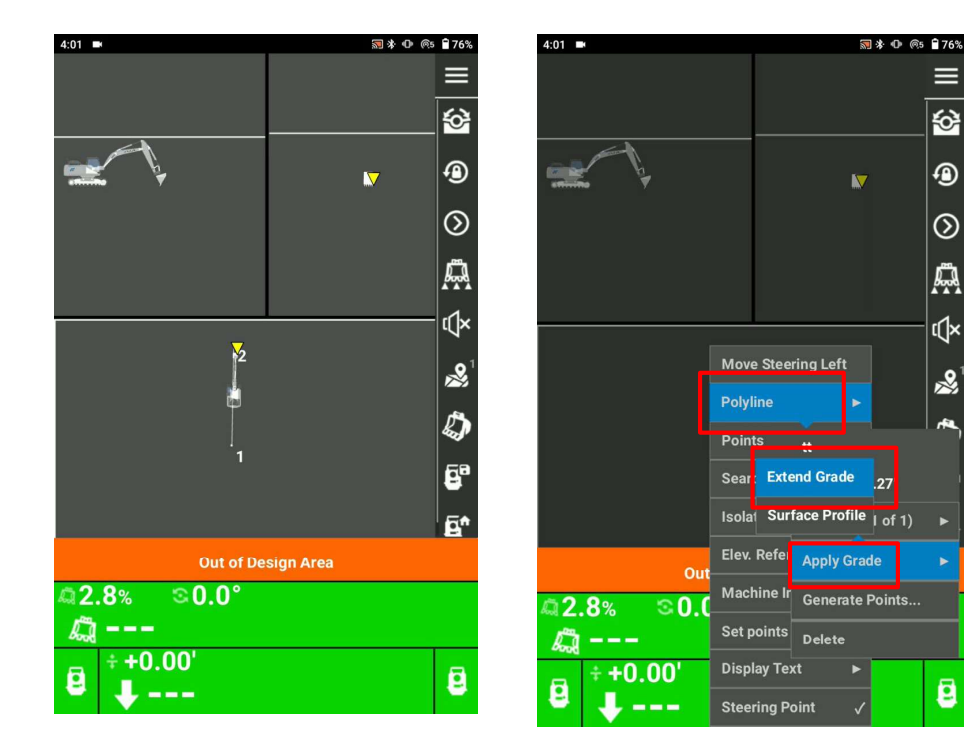

# Surface from Polyline to Alignment without template

 $4:01$   $\blacksquare$ 

- **Enter your cross slope value if you need**
- **Polyline becomes Alignment and you can use it for the** Cut/Fill

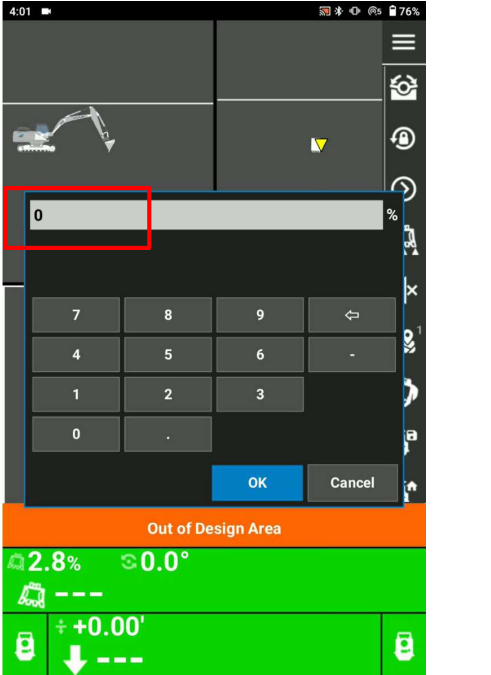

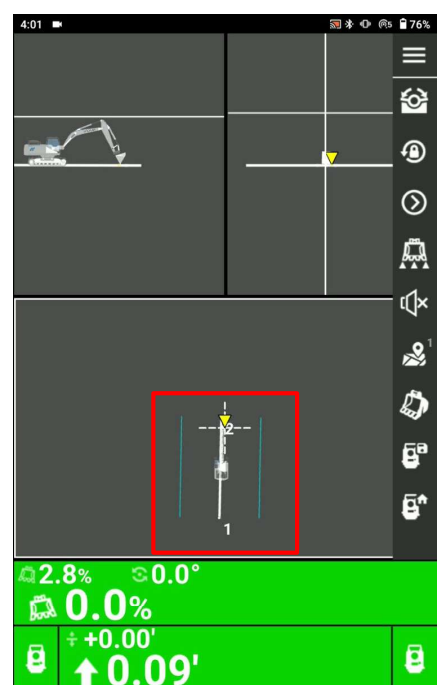

# Surface from Polyline to Alignment without template

In order to display and check the offset value from the bucket position to the polyline

Press and hold the map view

Select Display Text

Select New Display text

Press and hold the map view

Select Display Text

Select Display Text1

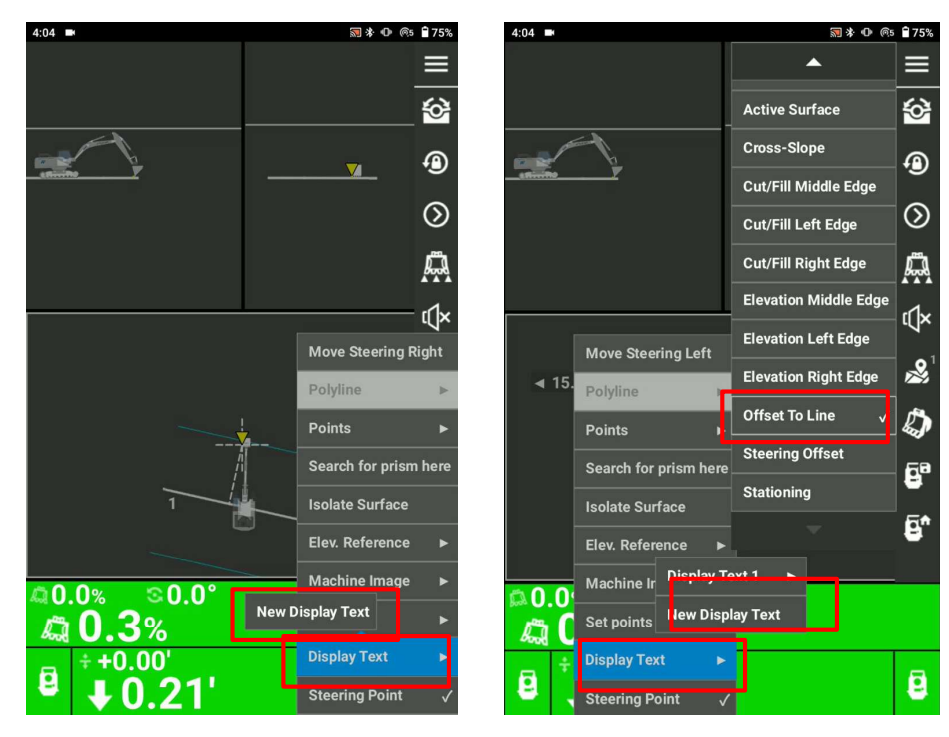

## Surface from Polyline to Alignment without template

■ You can see the real time offset information from the polyline to the bucket

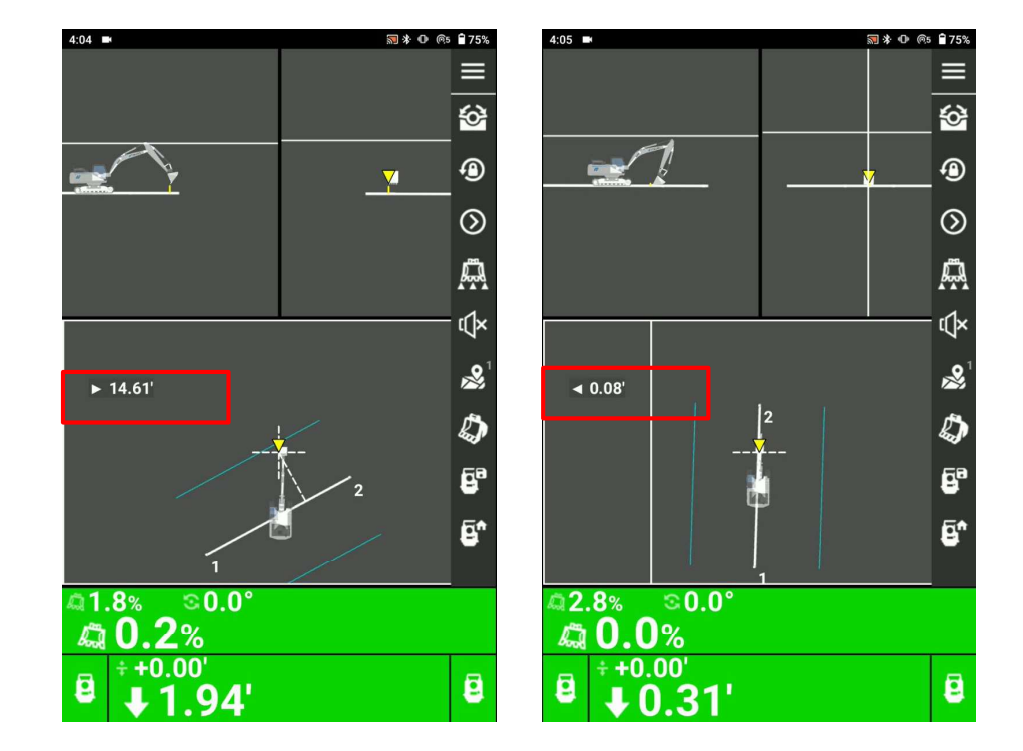